# Prepare To Record On Riverside With Maximum Quality

# **Before the recording**

Simple but important steps every participant must do before a recording →

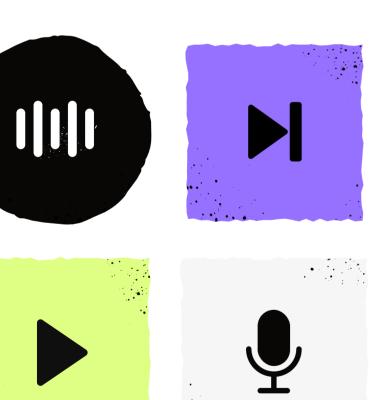

- 1. Close all unnecessary tabs and apps & disable VPNs. **Learn why** 
  - 2. **Check** your browser's available storage space to ensure you have at least 5 GB.
  - 3. Use an up-to-date **Google Chrome** or **Microsoft Edge** browser. Other browsers will not create local recordings. Ensure you are not in Incognito mode. You can also download the **Riverside iOS or Android mobile app** to join or directly record from your mobile phone or iPad.
- 4. Wear wired headphones for the best audio quality. For headphones that have mics attached to them, ensure the mic is not selected as input in the lobby.
- 5. Make sure to give your Chrome/Edge browser access to your mic/camera so you can connect to them on Riverside. The same goes for screen sharing.

  And remember to **select the right mic & camera** before you enter the studio.

### Additional recommended but not must steps:

# Plug your laptop to a charger.

This will free your laptop from having to conserve battery and prevent unexpected issues.

#### Restart your computer.

Also close all unnecessary apps and windows, so everything runs smoothly.

# Check internet stability.

An ethernet cable is suggested over WiF to ensure maximum stability.

# **Bonus Video & Audio recording tips:**

- If you will be recording video, make sure to sit facing a light source or increase the brightness of your computer screen for better lighting.
- Make sure to position your camera at eye level to get the best view.
- No matter what device you're using, remember to look at the camera to connect with the audience.
- Choose a quiet location to make sure your audio is clear.

# **After the recording**

A few additional tips to help you after you're done recording with your guests →

- Ensure you keep your studio tab open until the recording is complete.
   You can leave the call but make sure to keep the tab open.
- Closing the tab will pause the upload.
- 3. When recording on a computer, if you close the tab before the upload is complete, visit **riverside.fm/upload** on the computer you used to record.
- 4. When recording on the Riverside app, if you leave before the upload is complete, simply open the app again from the same device to complete upload.